## REDEMPTION - MY GROUPS

When you are ready to begin using the My Groups page of the Portal, please take some time to review the Knowledge Base articles related to My Groups here:

<http://www.thinkministry.com/kb/portal/secure-pages/my-groups/>

In particular, you should be aware that the page has different functionality available for Group Members and Group Leaders, and you will want to acquaint yourself with both feature sets. In this document, I will briefly review the process for reviewing and "placing" a Group Inquiry. The Knowledge Base article for these features can be found here:

<http://www.thinkministry.com/kb/portal/secure-pages/my-groups/pending-members/>

-------------------------------------------------------------------------------------------------------------------------------

You can navigate directly to the My Groups page of the portal by going to this link:

[https://mp.myredemption.cc/portal/my\\_groups.aspx](https://mp.myredemption.cc/portal/my_groups.aspx)

-------------------------------------------------------------------------------------------------------------------------------

For my "tyndallw" user, I see one group listed:

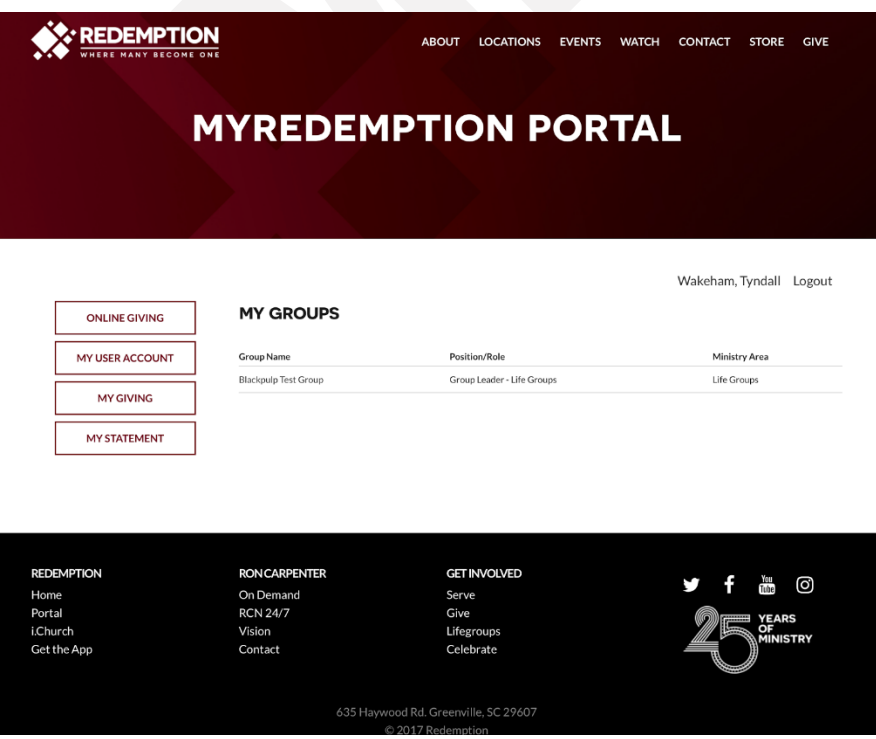

When I click on the Group Name, I'm taken to the info about that Group:

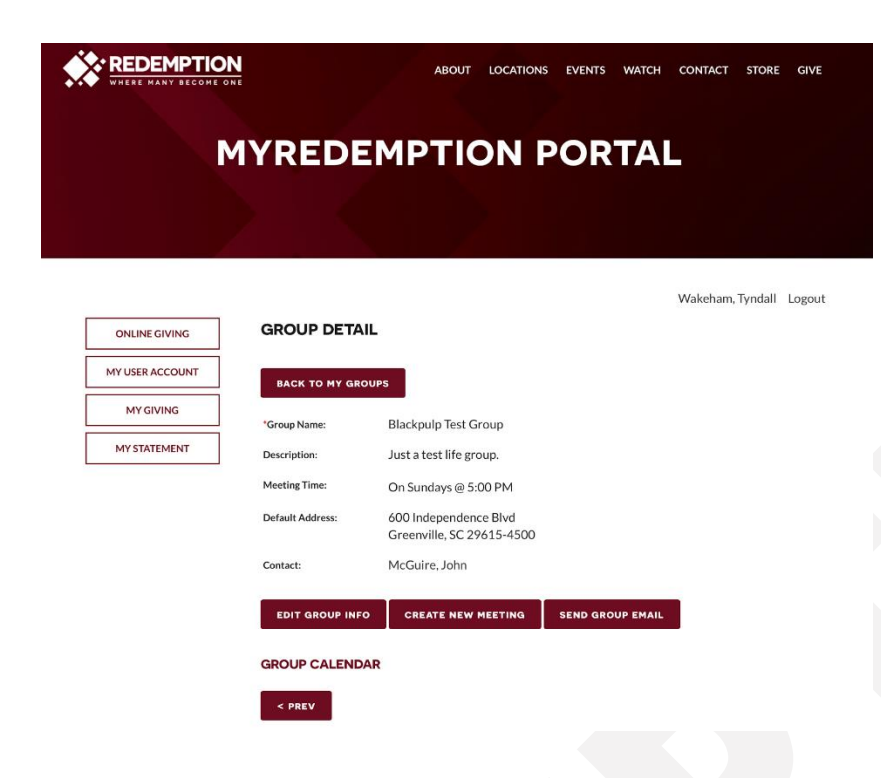

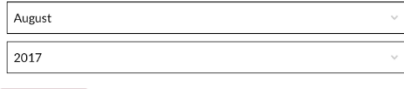

 $NEXT >$ 

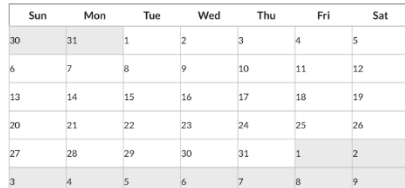

**GROUP LEADERS** 

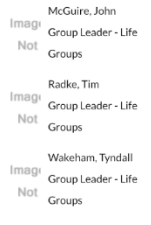

VIEW ALL MEMBERS

At the bottom of the page, there is a button called "View All Members". Clicking it will take me to a page that lists Current Group Members as well as a way to get to Group Inquiries:

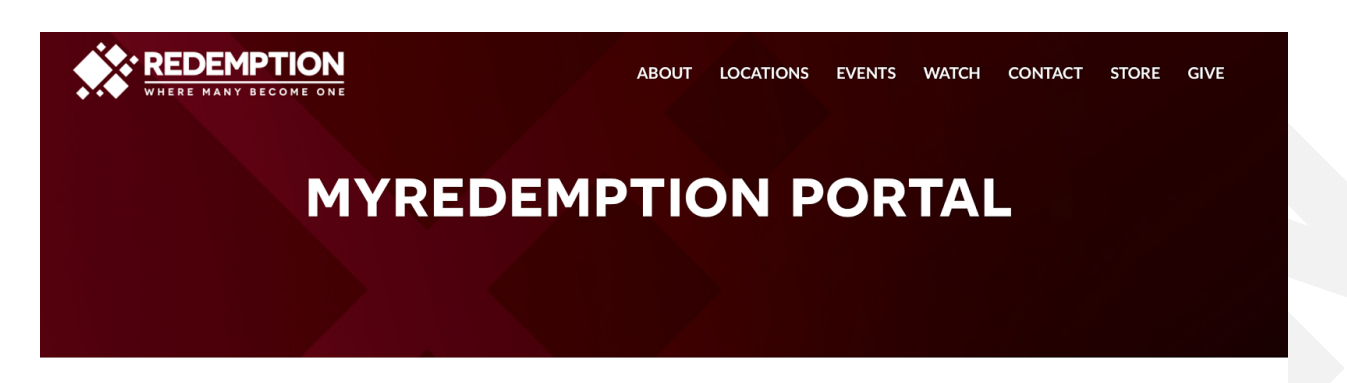

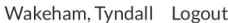

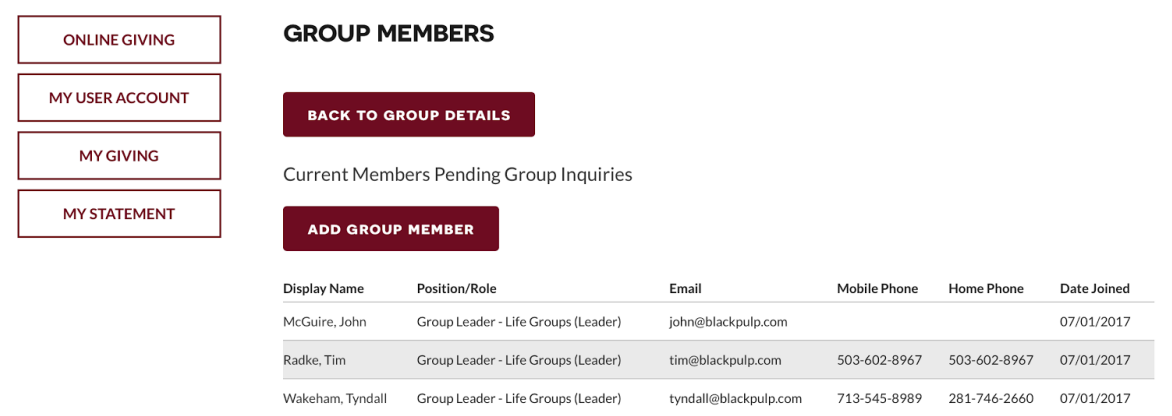

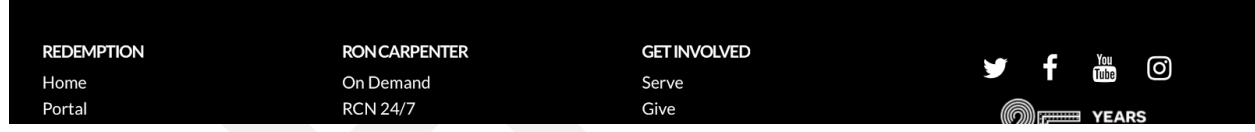

Clicking the "Pending Group Inquiries" link will show me the Group Inquiries:

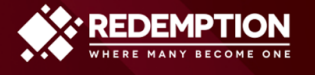

## **MYREDEMPTION PORTAL**

Wakeham, Tyndall Logout

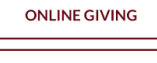

**GROUP MEMBERS** 

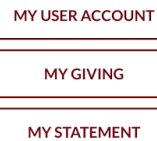

**BACK TO GROUP DETAILS** 

**Current Members Pending Group Inquiries** 

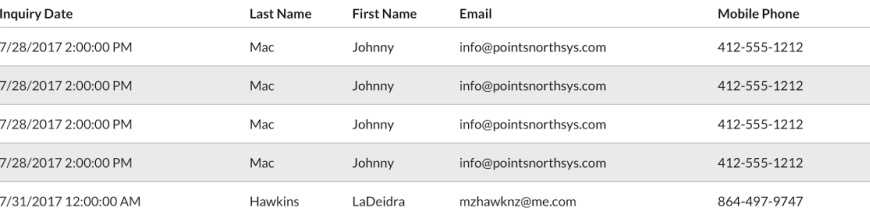

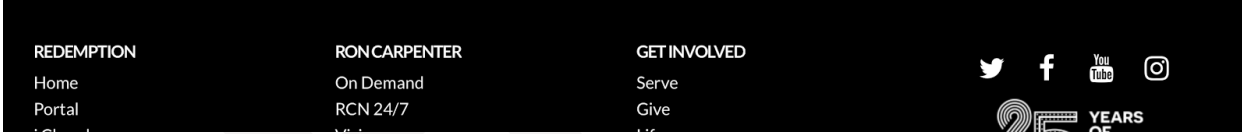

If I click on the Date for any of the Inquiries in the list, I will be taken to a screen that shows me the submitted information:

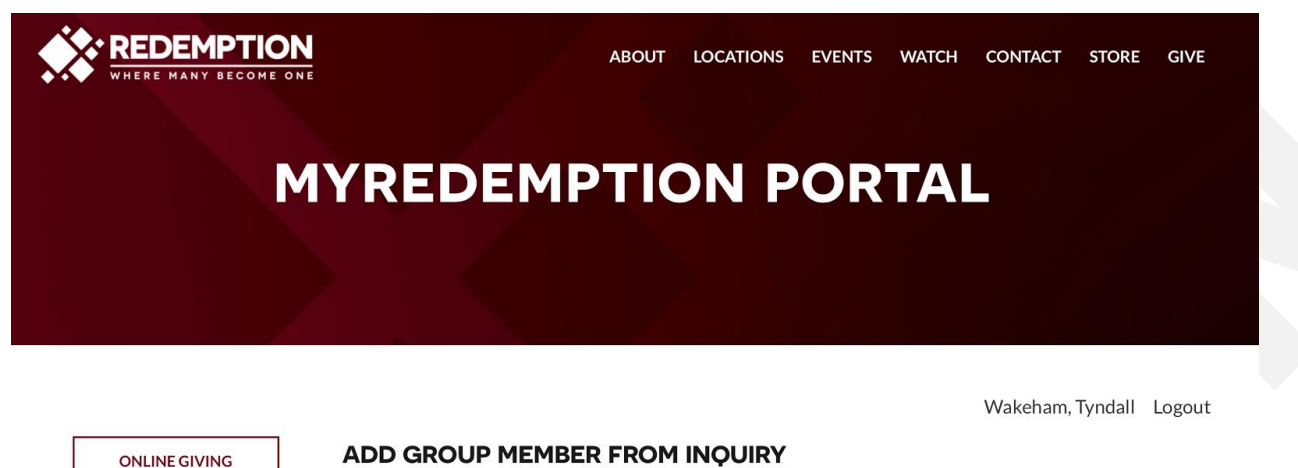

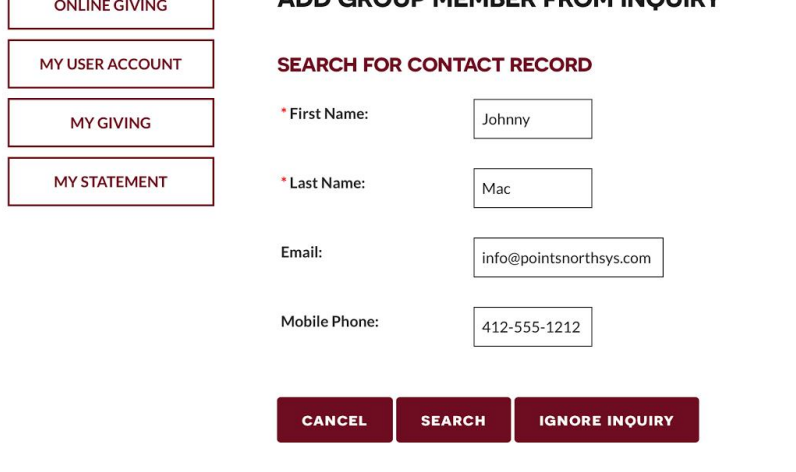

*NOTE: This step is a little confusing to Group Leaders, but with practice they'll get used to it. They view the person's information here, then click "Search" if they want to add the person to the Group or click "Ignore Inquiry" to not add them to the Group.*

Clicking Search yields the following screen:

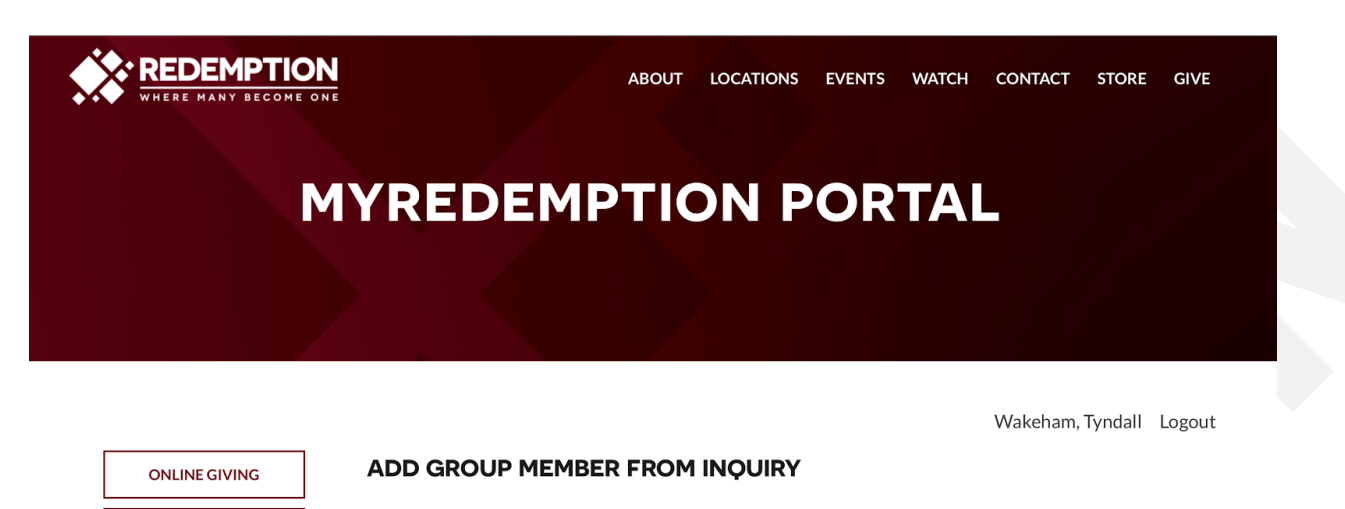

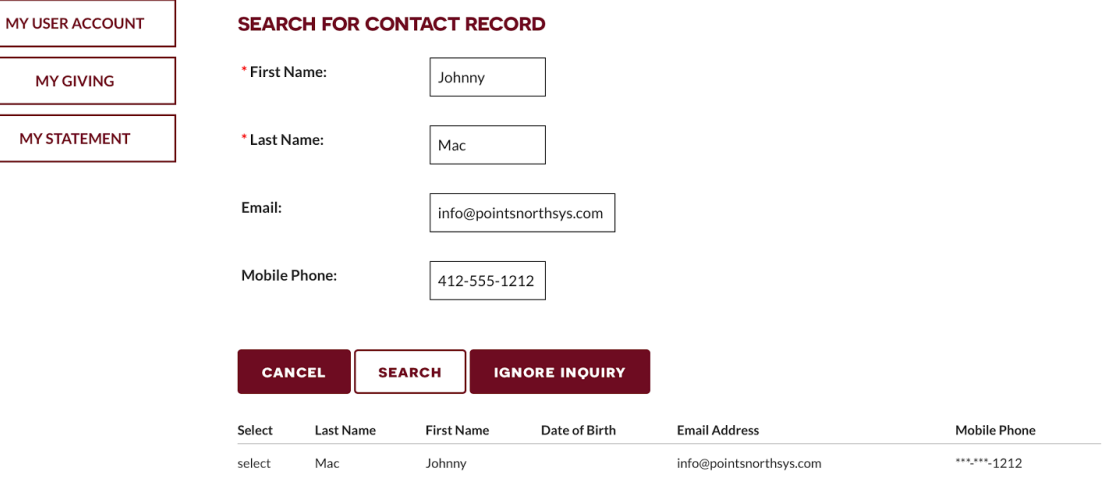

*NOTE: You'll now see the person inquiring in the bottom list.*

Clicking the "Select" link, will allow you to add the person to the Group, including setting their Group Role, etc:

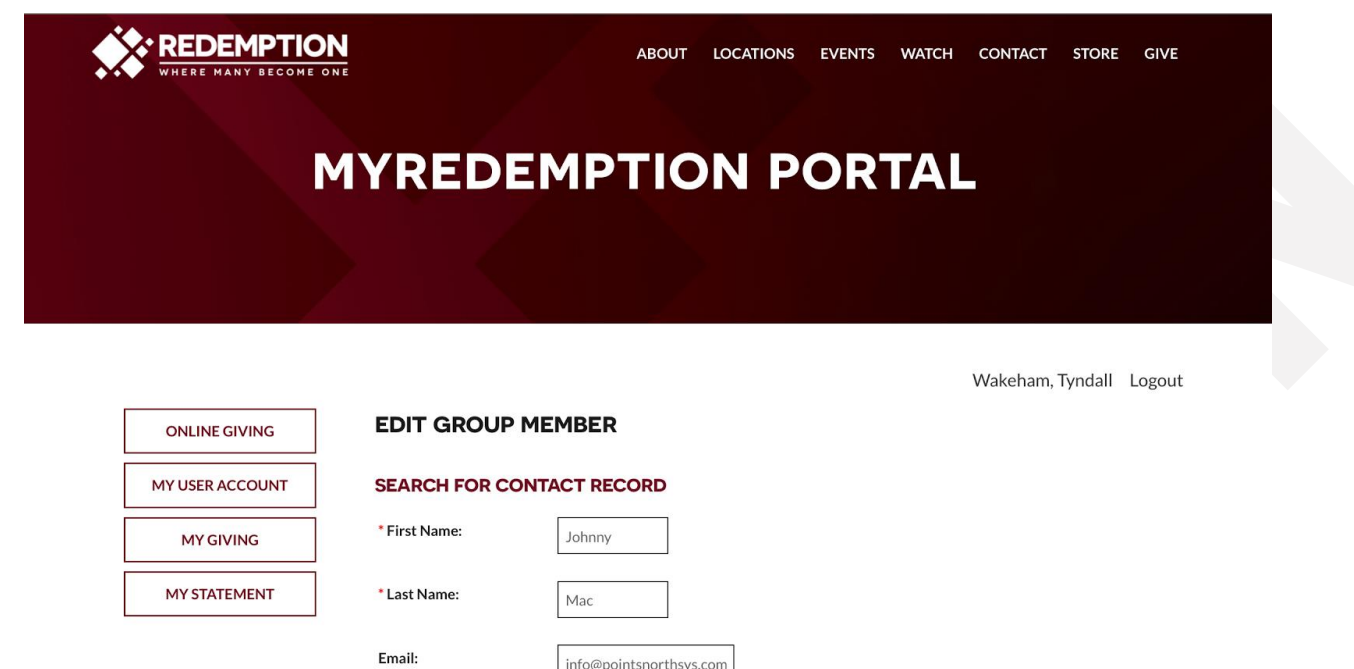

*NOTE: Group Leaders should not typically modify the Name, Email and Phone Number. They should only set the Group Role and add any relevant Notes.*

CANCEL

\*\*\*\*\*\*-1212

<Please Choose>

**IGNORE INQUIRY** 

Mobile Phone:

**Group Role:** 

SAVE

Notes:

Clicking Save will add the User to the Group:

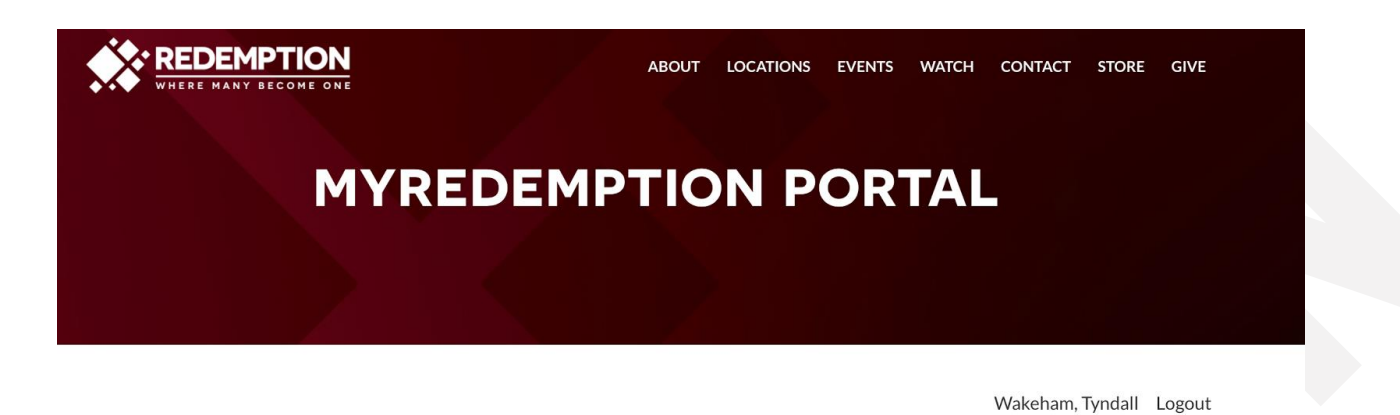

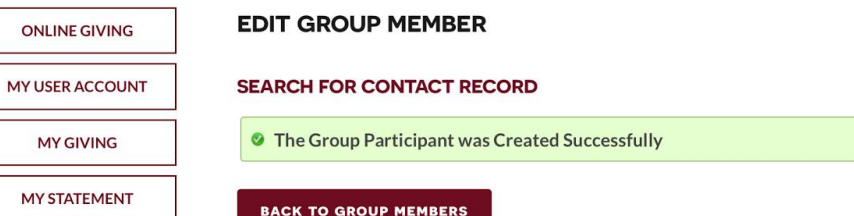